# Gwinnett County GIS Data Browser Help Guide

## APPLICATION OVERVIEW

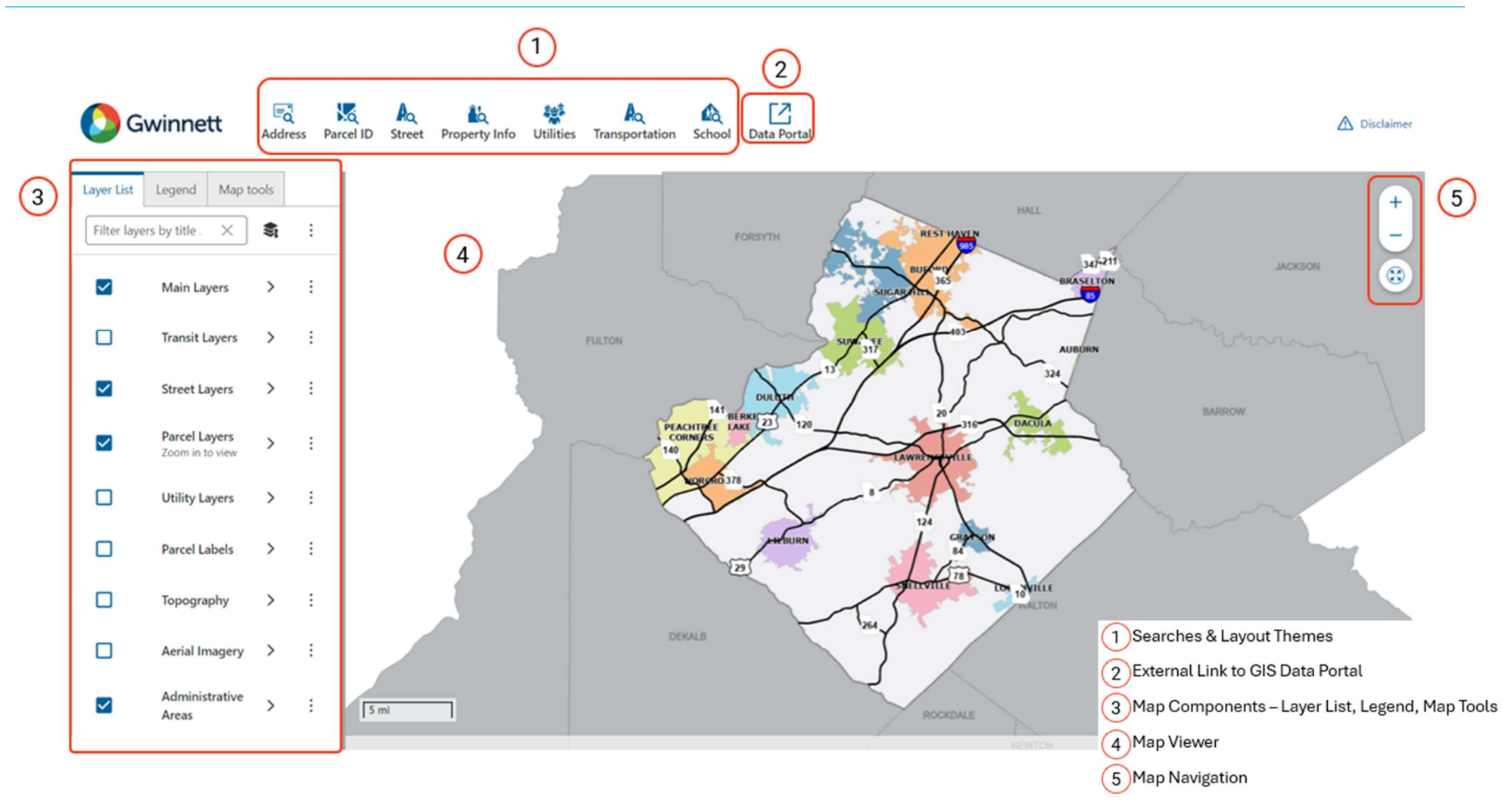

#### **Searches**  $\left(1\right)$

- Address Search (Property Address)
- Parcel Search
- Street Search
- Property Information Layout Theme:
	- o Parcel Address Search
	- o Parcel Search
	- o Subdivision Search
	- o Parcel Owner Search
	- o Condo PIN Search
	- o Zoning Cases Search
	- o Zoning Type Search
	- o Assessment Neighborhoods Search
- Utilities Layout Theme:
	- o Address Search (Property Address)
	- o Parcel Search
	- o Septic Parcel Search
	- o Inlet ID Search
	- o Conduit ID Search
	- o Survey Monuments Search

#### Transportation Layout Theme:

- o Address Search (Property Address)
- o Parcel Search
- o Street Search
- o Right-of-way Plans
	- Project Name Search
	- **Project Number Search**
- o Intersection Search

#### Schools Layout Theme

- o Address Search (Property Address)
- o Parcel Search
- o School Name Search
- o School Type Search

### How To Search for an Address

- 1. Select the "Address" search button located on the top "Search" panel.
- 2. A new tab, containing a text box, will appear in the left panel, called "Address search".
- 3. Start typing the address into the text box and select one of the autocomplete suggestions.
- 4. Click Submit.
- 5. A new tab, containing the address search results, will appear in the left panel, called "Results".
- 6. Select the search result for a more detailed view of the data.
- 7. Exit out of the "Results" tab to clear all results from the map.

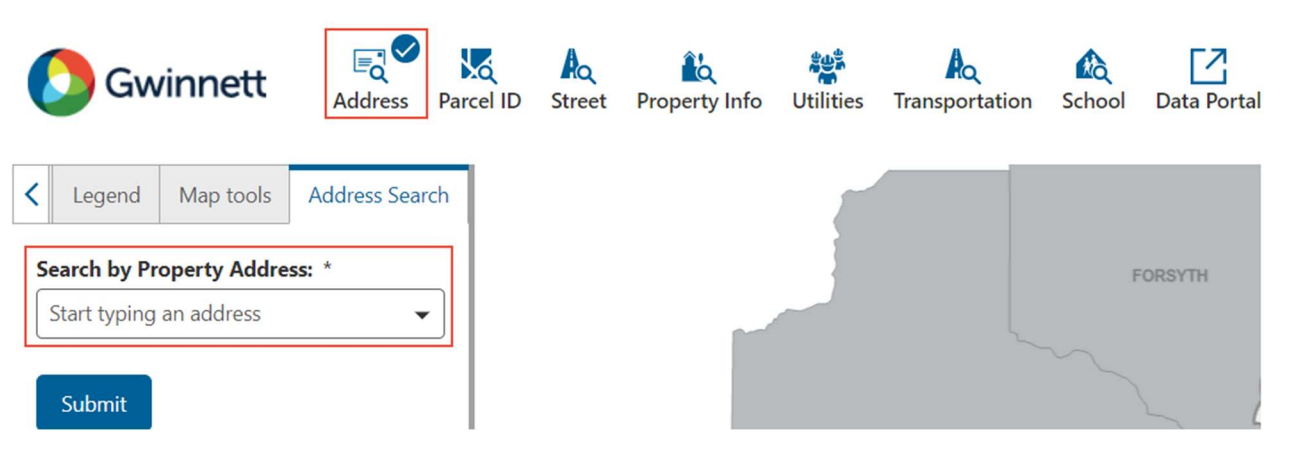

## Map Tools

Use the map tools to deepen your analysis. Identify features, conduct measurements, create bookmarks, share the map display, and print a map layout.

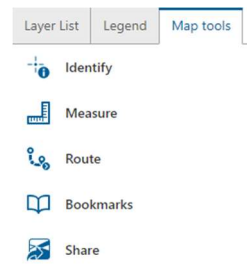

**Print** 

## 3) Map Tools (5) Map Navigation

Use the Map Navigation tools to alter the map view.

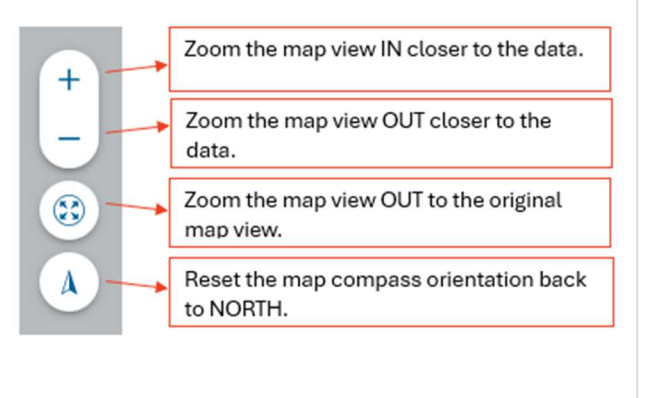